# **Instructions for Supervisor**

Online forms are located at:<http://nstp-pfsn.fluidreview.com/?l=en>

When a student requests that you review and approve an NSTP form, an email will be sent to you whether you have an existing account or not.

The first time you receive such an email, you will be invited to create an NSTP account.

For all subsequent requests for approval, the system will automatically recognize your email and will only ask for your password.

Approving the online forms consists of a few simple tasks:

- 1. Log-in
- 2. Access the .pdf of the form by completing the following steps (Print screens of the steps are included on the next pages)
	- 1) Click on 'Submission'
	- 2) Click on View/Edit
	- 3) Click on view (at this point the .pdf of the form will open)
	- 4) After you finish reviewing the form, close the form by clicking on the blue 'back to submission' button
	- 5) Click on Recommendations or Comments
	- 6) Click on Supervisor Comments or Supervisor recommendation
	- 7) Enter your comments or recommendations and submit

Once all of these steps are complete, an email will be sent to the student letting them know that the form is ready to be submitted to the Chairperson.

\* Please note that signed copies of the forms are not longer required. The .pdf version is for review purposes only.

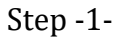

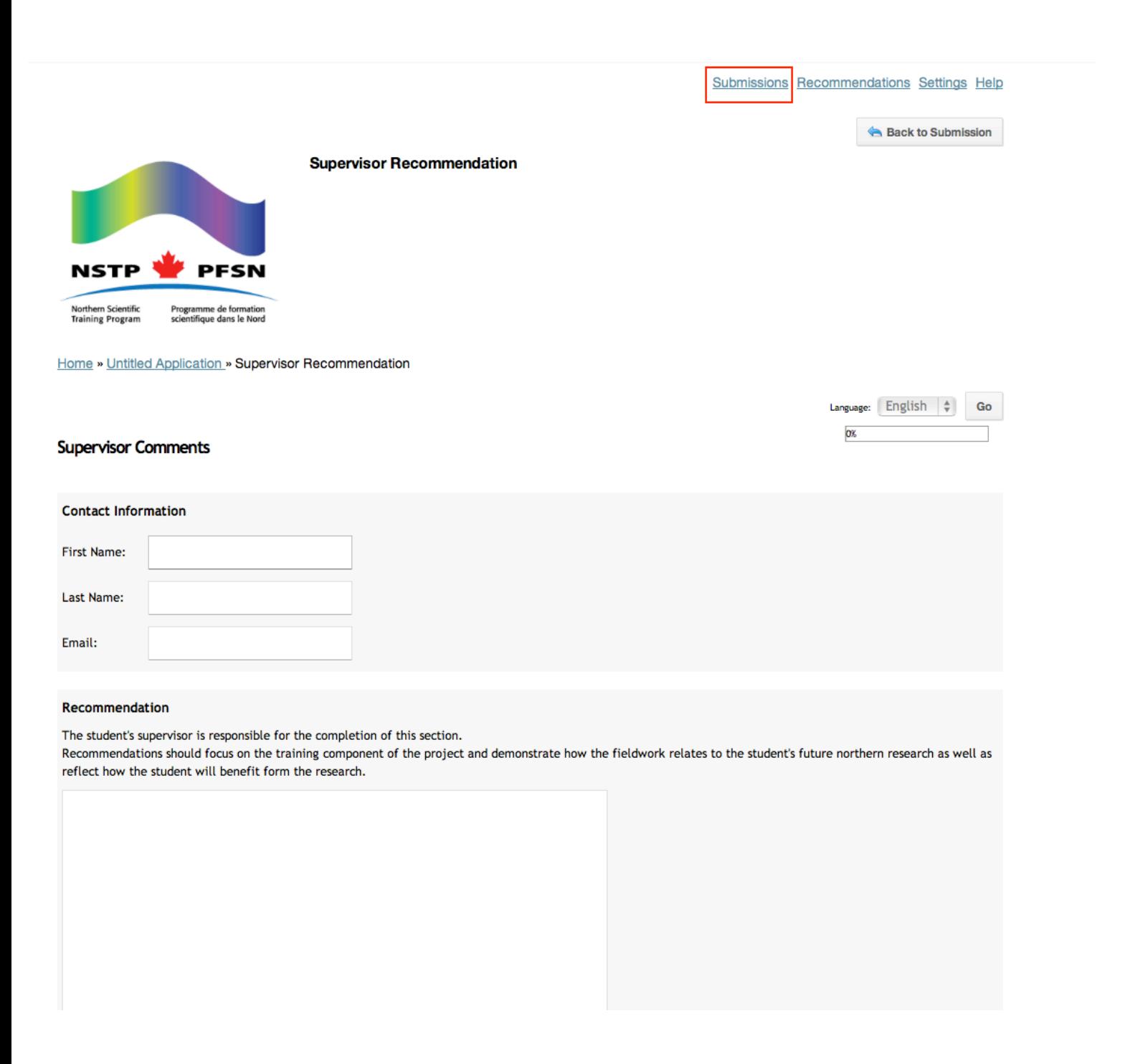

Step -2-

### Submissions Recommendations Settings Help

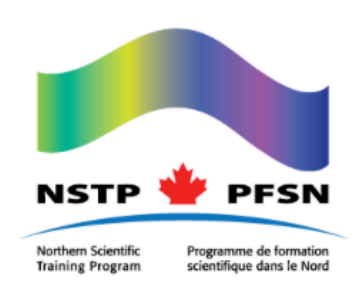

### Home

### **Submissions**

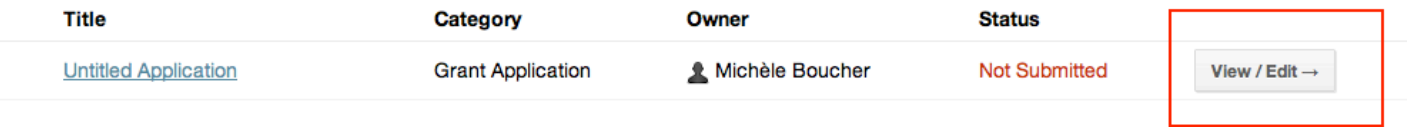

**Create New Submission** 

Online Application Reviews powered by FluidReview. @ Fluidware

Online Survey Software powered by FluidSurveys

Step -3-

Submissions Recommendations Settings Help

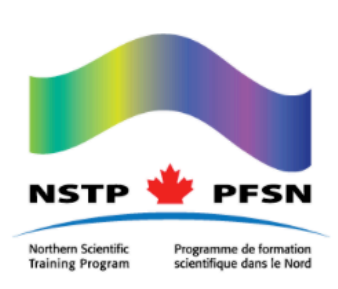

Home » Untitled Application

# **Untitled Application (C-7322843038)**

### **Applications**

Want to create a new form?

In order to create a a new application or report form, please click on the 'Create Another Submission' button on the right hand side of the page.

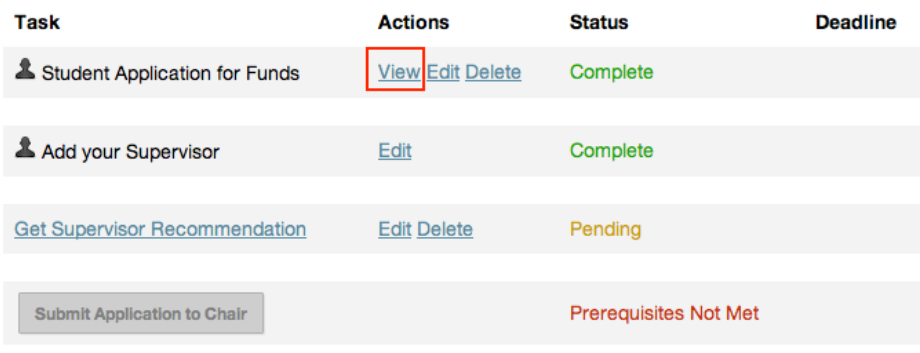

Download Application

#### Progress

This Submission is 50.0% complete. You still need to:

· Complete task "Get Supervisor Recommendation"

· Submit

### **Members**

Michèle Boucher (Owner) My Prof Withdraw Application

Create Another Submission

**D** Pr

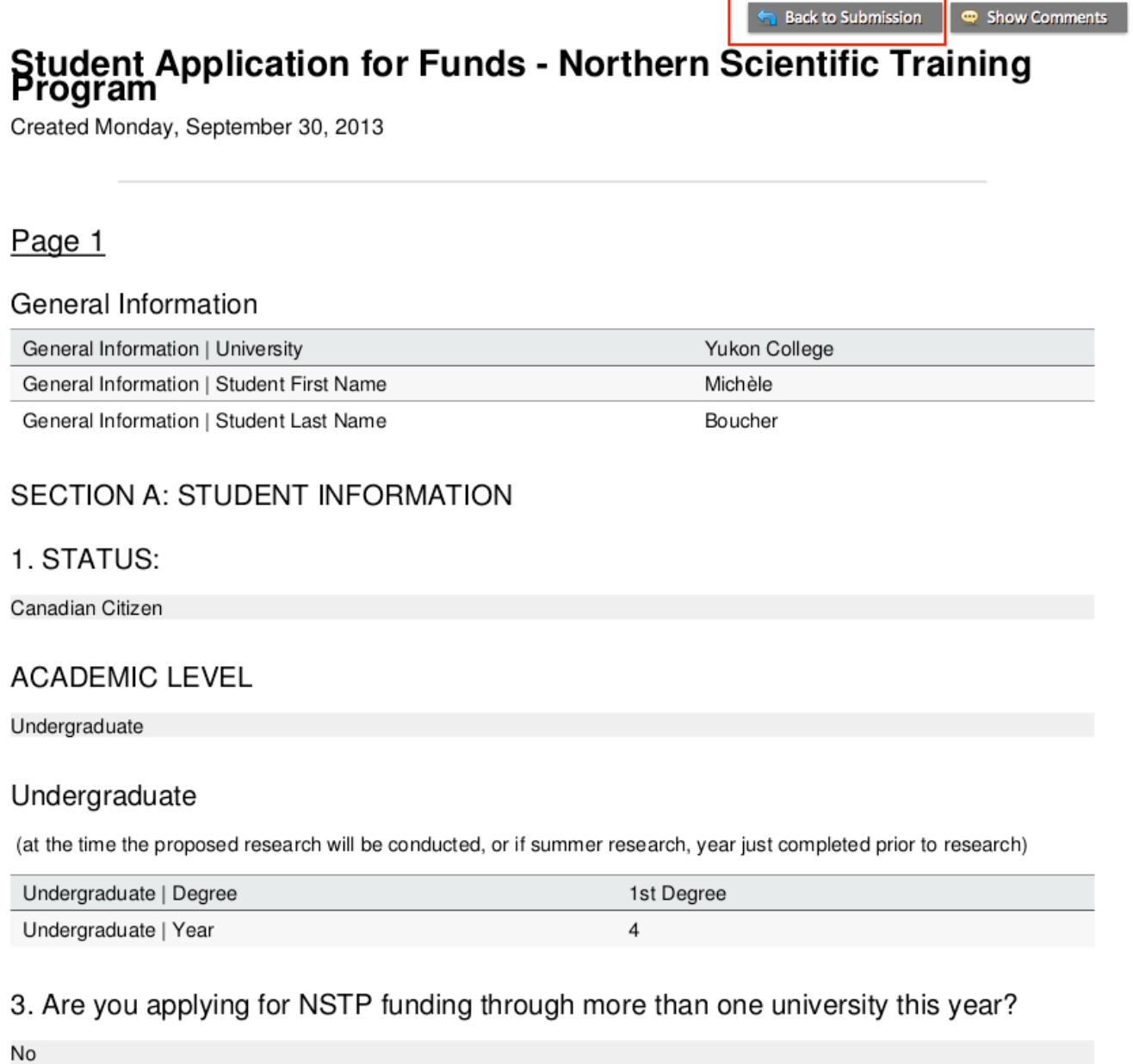

# Page 2

SECTION B: DISCIPLINE, PROJECT, ROLE IN RESEARCH

1. DISCIPLINE:<br>Human Sciences PhysicalSciences Life Sciences X<br>Biology Health Sciences

Step-5-

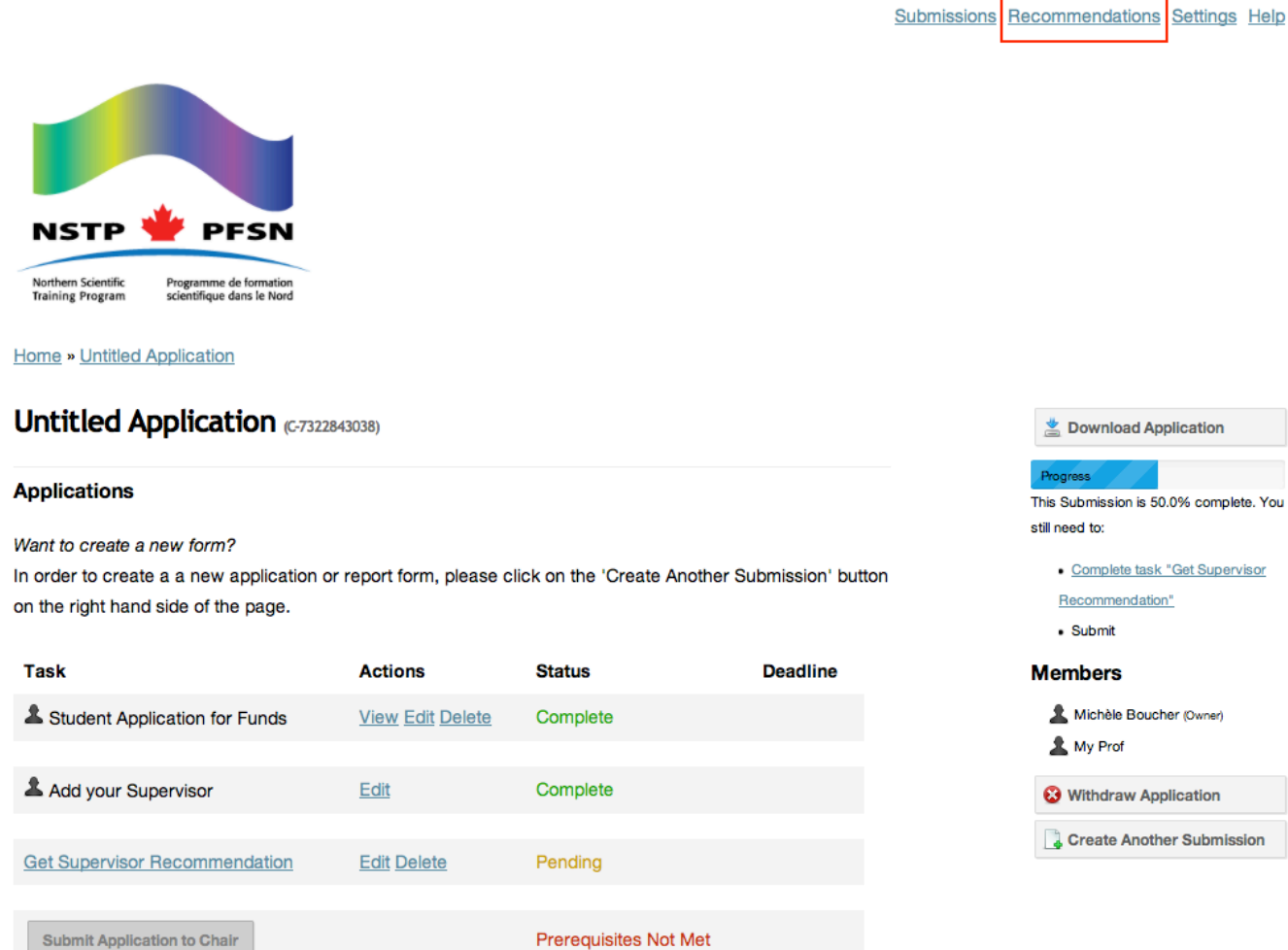

Step-6-

Submissions Recommendations Settings Help

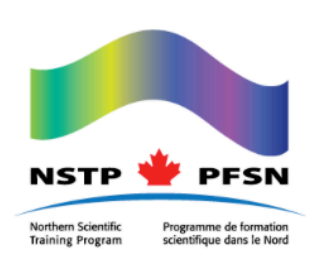

Home

# Welcome My,

You have been asked to submit a recommendation for 2 Submissions. Scroll down to view and complete them all.

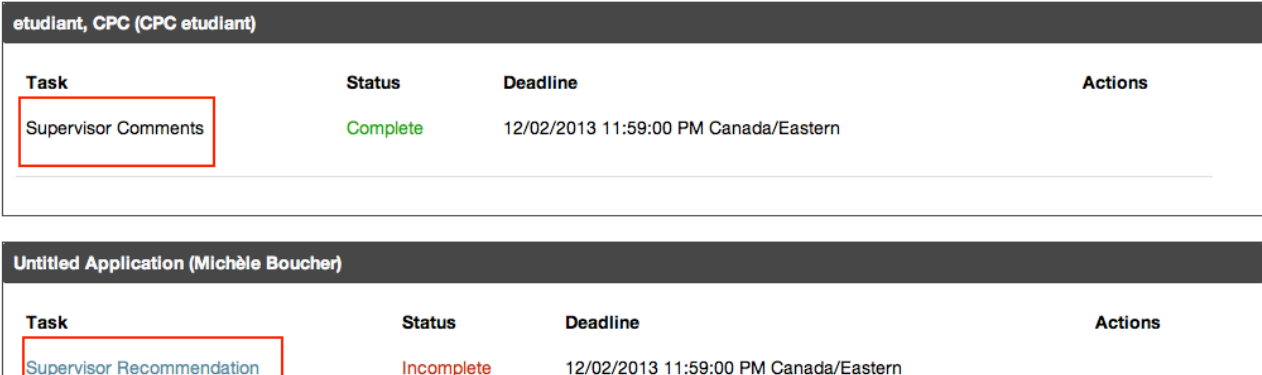

Step -7-

Home » Untitled Application » Supervisor Recommendation

## **Supervisor Comments**

#### **Contact Information**

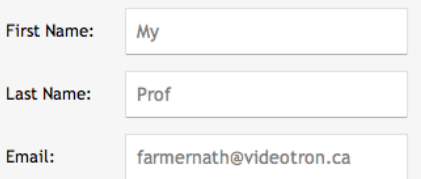

#### Recommendation

The student's supervisor is responsible for the completion of this section.

Recommendations should focus on the training component of the project and demonstrate how the fieldwork relates to the student's future northern research as well as reflect how the student will benefit form the research.

#### Signature:

\*Please note, typing your name in the box below will count as your electronic signature.

Save & Continue Editing

Save and Exit

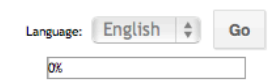